Dans Constellio, il est nécessaire de créer un dossier ou un sous-dossier avant de créer ou d'ajouter des documents. Un document doit absolument être dans un dossier.

### **MÉTHODES**

#### **Créer un nouveau dossier à partir de la page d'accueil**

Pour créer un nouveau dossier, le plus simple est de se placer dans la page d'accueil de Constellio.

- **Cliquez sur le bouton**
- Glissez la souris sur le menu déroulant en haut à droite

C Ajouter un dossier

Cliquez sur

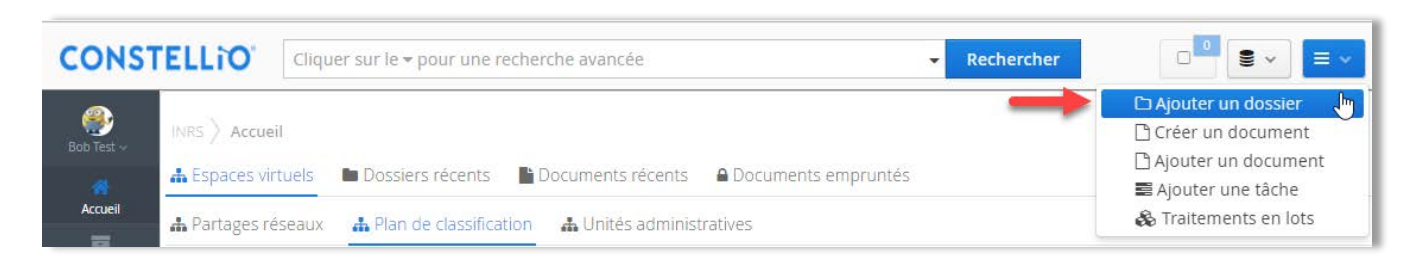

 $\equiv$   $\sim$ 

Le formulaire qui apparaît va vous permettre de décrire le dossier à l'aide de métadonnées. Ces métadonnées sont personnalisables. Si vous avez des besoins particuliers, contactez le SAGD.

Remplissez le formulaire de création de dossiers (voir plus de détails au chapitre 6).

- **Titre**
- Code de classification
- Date d'ouverture (la date du jour se met automatiquement, mais vous pouvez en sélectionner une autre)
- Unité administrative (si vous l'avez indiquée dans votre profil personnel, elle sera déjà remplie automatiquement)
- Cliquez sur **Sauvegarder** dans le bas du formulaire.

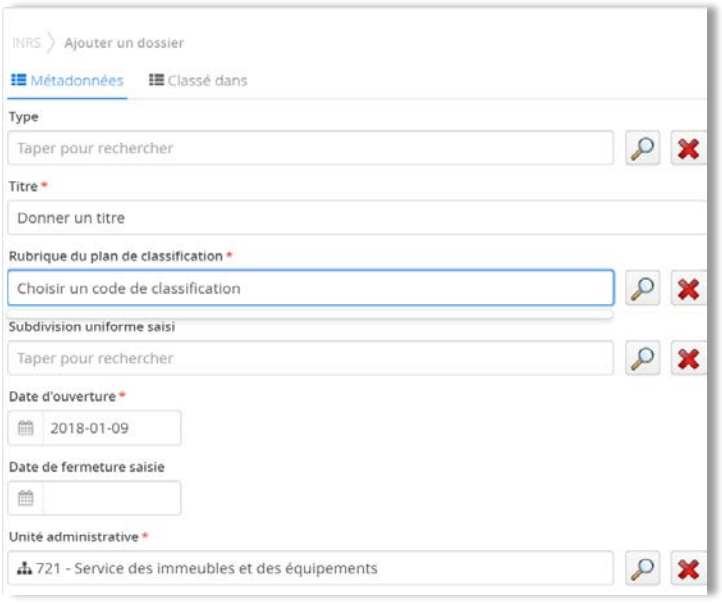

#### **Créer un sous-dossier**

Un sous dossier est une façon de subdiviser le contenu d'un dossier en sous-unités pour aider à leur organisation et repérage futur.

 Pour créer un sous-dossier, il faut se placer dans le dossier dans lequel on souhaite ajouter un sous-dossier. Par exemple, ici, nous sommes dans le dossier Projet XYZ :

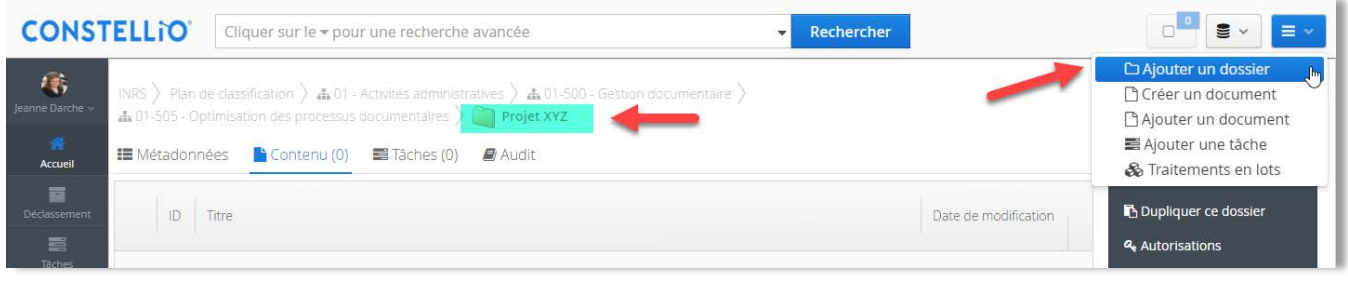

≡ √

- **Glissez la souris sur le menu déroulant en haut à droite**
- **Cliquez sur**
- □ Ajouter un dossier
- Le formulaire qui apparaît va vous permettre de décrire le sous-dossier à l'aide de métadonnées.
	- Remplissez le formulaire de création de sous-dossier (voir plus de détails au chapitre 10).
	- Comme le code de classification et l'unité administrative ont déjà été indiqués sur le dossier parent, il ne reste qu'à donner un titre à votre sous-dossier.

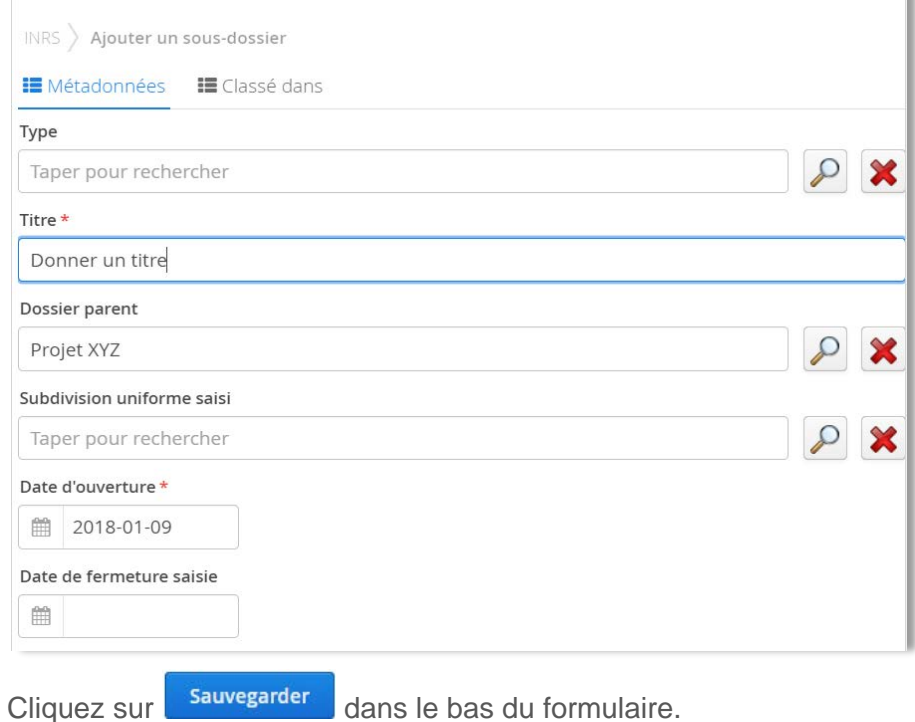

## **AJOUTER DES DOSSIERS EXISTANTS DANS WINDOWS À L'AIDE DE L'AGENT**

L'Agent Constellio installé sur votre poste (voir chapitre 3 pour plus d'explications) vous permet d'importer des dossiers ainsi qu'un ou plusieurs documents, qui se trouvent déjà dans votre ordinateur, vers Constellio.

**Note importante** : l'Agent va déplacer le dossier de votre ordinateur vers Constellio. Le dossier sera supprimé de votre ordinateur et importé dans Constellio. Si ce n'est pas ce que vous souhaitez faire, copiez simplement le dossier à importer sur votre bureau et ensuite, importe-le. Si vous voulez « ramener » le dossier importé dans Constellio vers votre ordinateur, contactez le SAGD.

Faites un clic droit avec la souris sur l'Agent. Dans le menu qui s'ouvre, choisir « Importation » :

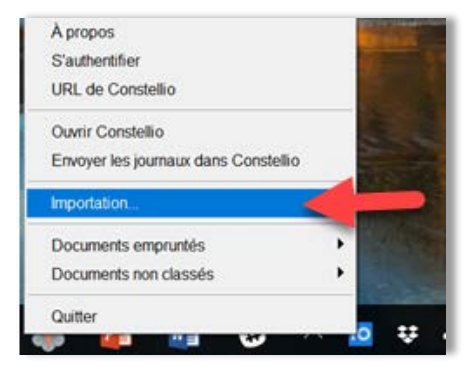

- Une fenêtre s'ouvre (cela peut prendre quelques secondes).
- Dans la partie gauche de la fenêtre :
	- o Indiquez dans quelle collection classer (INRS par défaut).

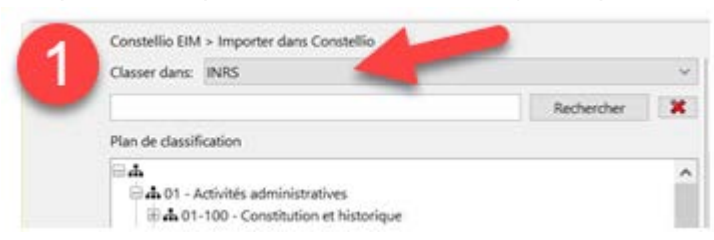

o Ensuite, sélectionnez dans quel code de classification ou dans quel dossier vous voulez classer le dossier à importer.

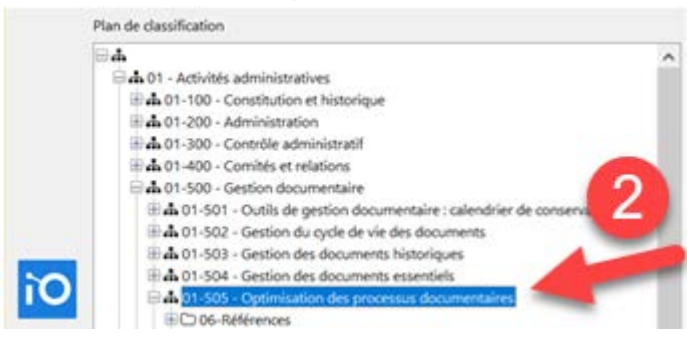

Vous pouvez aussi chercher par un titre de dossier dans la barre de recherche :

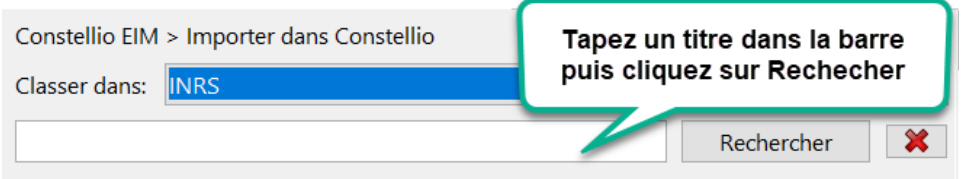

- Dans la partie de droite de la fenêtre :
	- o Ouvrez l'explorateur Windows, avec la souris, cliquez sur le dossier que vous souhaitez ajouter dans Constellio. Vous pouvez en sélectionner plusieurs en même temps, mais il n'est pas recommandé d'importer trop de dossiers en même temps.
	- o Cliquez sur le dossier et gardez le clic enfoncé, puis glissez le document dans la 2<sup>e</sup> partie de la fenêtre d'importation de Constellio.
	- o Vous pouvez relâcher le clic de la souris et le dossier va se déposer dans la fenêtre.

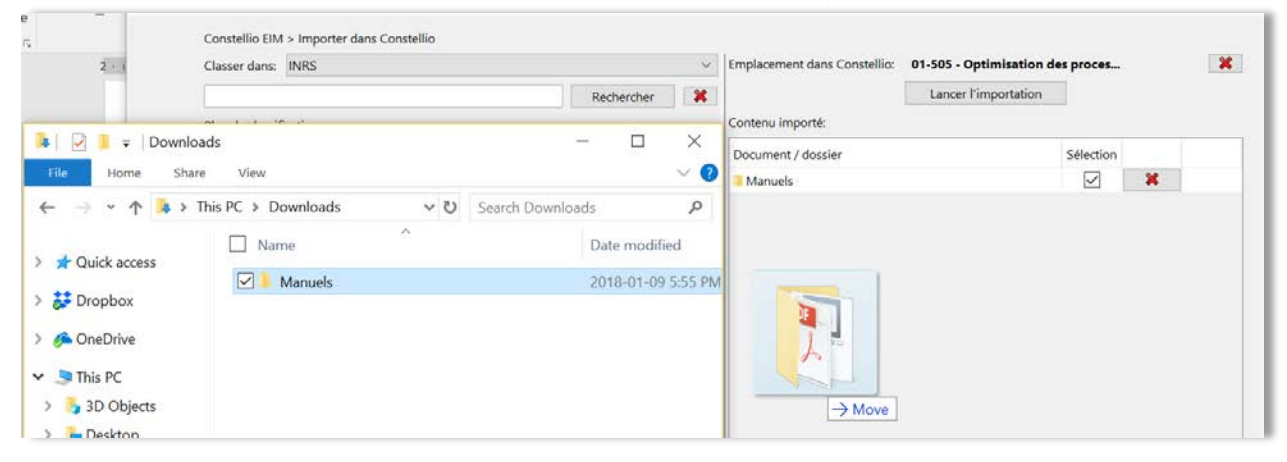

o Vous pouvez voir la confirmation de l'emplacement (nom du code ou nom du dossier) ainsi que le dossier à importer.

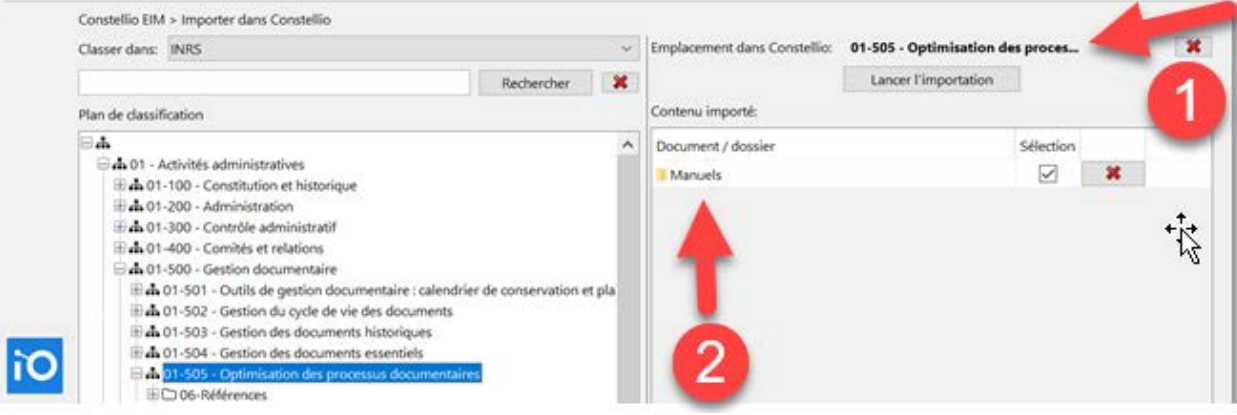

o Si vous aviez déposé deux dossiers et que finalement vous voulez en retirer un, cliquez sur le X rouge devant leurs noms.

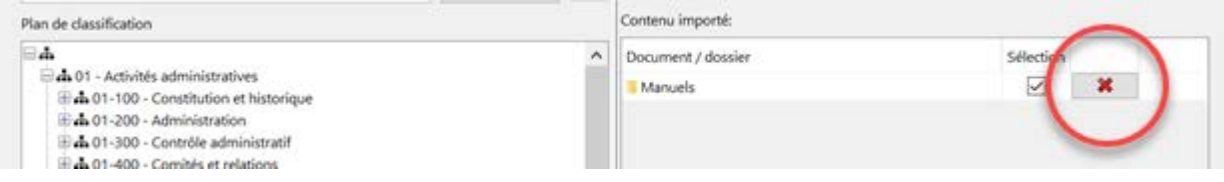

o Si tout est exact, cliquez sur « Lancer l'importation ». Un message de succès va apparaître pour confirmer que le dossier a bien été importé.

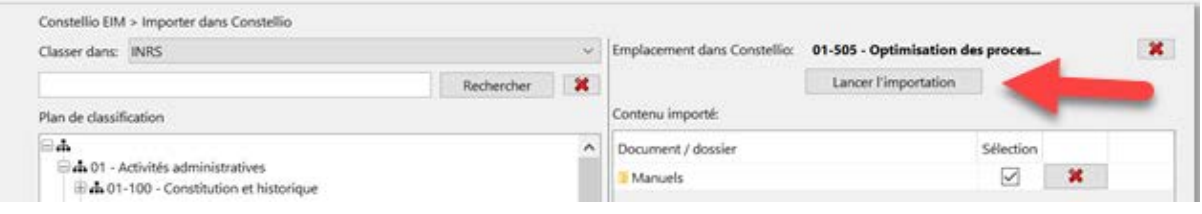

### **COPIER OU DÉPLACER UN DOSSIER DANS CONSTELLIO**

Il est possible de créer, au besoin, une copie d'un dossier ou encore, de déplacer un dossier. Il est également possible de faire ces actions sur plusieurs dossiers simultanément (voir page 26).

### **Déplacer un dossier dans le plan de classification**

Pour changer l'emplacement d'un dossier dans le plan de classification. Par exemple, si l'on souhaitait déplacer le dossier « Dossier de tests », qui est dans le 01-505, vers le 01-502.

- + h 01-500 Gestion documentaire
	- >  $\bullet$  01-501 Outils de gestion documentaire : calendrier de conservation
	- **A** 01-502 Gestion du cycle de vie des documents
	- • 01-505 Optimisation des processus documentaires
		- ▶ **ि** 06-Références
		- Dossier de tests
		- $\triangleright$   $\triangleright$  Projet GID
- **Cliquez sur le dossier pour ouvrir sa fiche.**
- Cliquez sur :

Modifier la fiche dossier

Dans la fiche, cliquez sur le X rouge au bout de la rubrique du plan de classification :

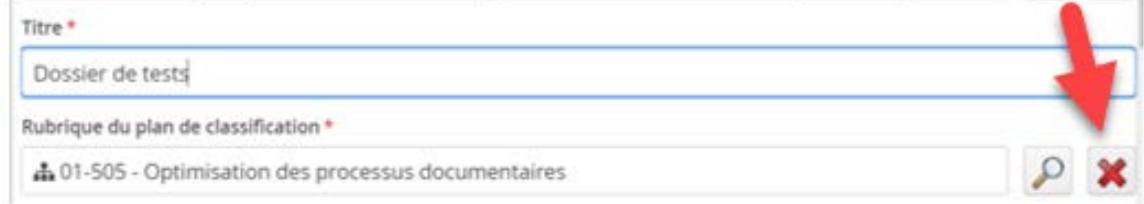

Ensuite, commencez à taper 01-502 et sélectionnez le choix qui apparaît :

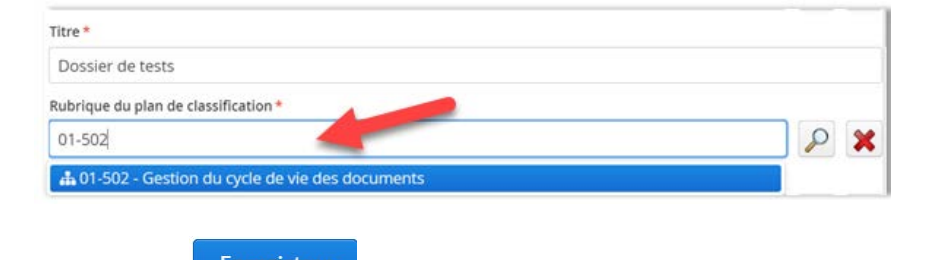

Cliquez sur **Entegistrer**. Votre dossier est déplacé et porte désormais le code 01-502.

#### **Déplacer un sous-dossier dans un autre dossier**

Si par exemple, on souhaite déplacer le sous-dossier 1 du dossier A vers le dossier B.

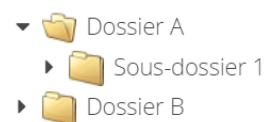

- Cliquez sur « *Sous-dossier* 1 » pour ouvrir sa fiche, puis cliquez sur « Modifier la fiche dossier ».
- Dans la fiche, cliquez sur le X rouge au bout du nom du dossier parent :

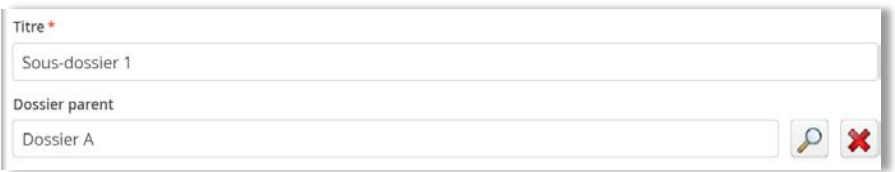

 Ensuite, vous avez deux méthodes possibles. Soit taper le nom du dossier dans lequel vous souhaitez déplacer votre sous-dossier. Quand le dossier apparaît, sélectionnez-le.

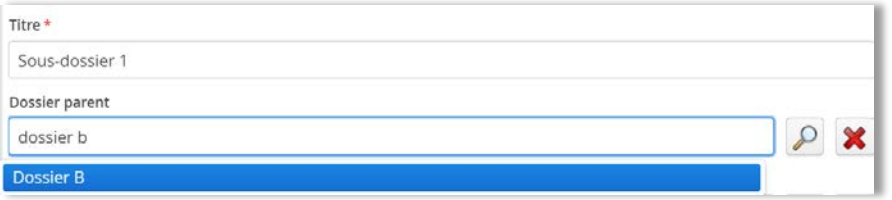

■ Ou 2<sup>e</sup> méthode : cliquez sur la loupe et naviguez jusqu'au dossier pour le sélectionner :

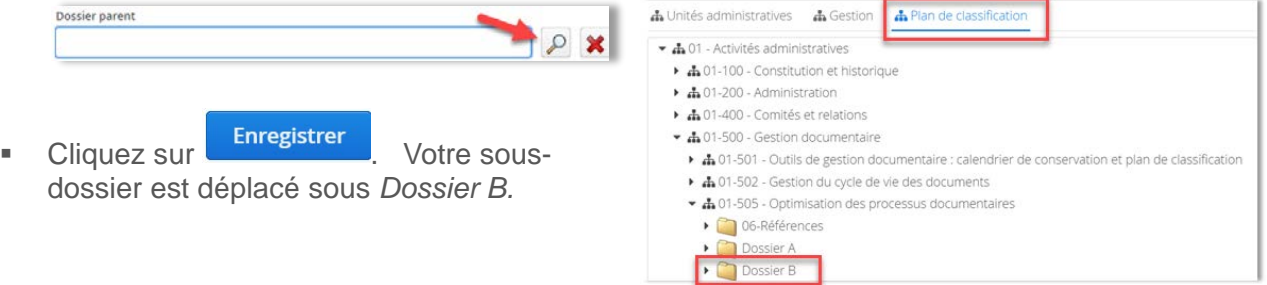

#### **Remonter un sous-dossier en dossier**

Si par exemple, on souhaite déplacer le sousdossier 1 pour en faire un dossier directement sous le code de classification 01-505 :

•  $\bullet$  01-505 - Optimisation des processus documentaires

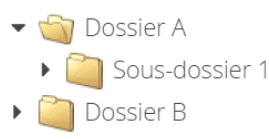

- Cliquez sur « Sous-dossier 1 » pour ouvrir sa fiche, puis cliquez sur « Modifier la fiche dossier ».
- Dans la fiche, cliquez sur le X rouge au bout du nom du dossier parent :

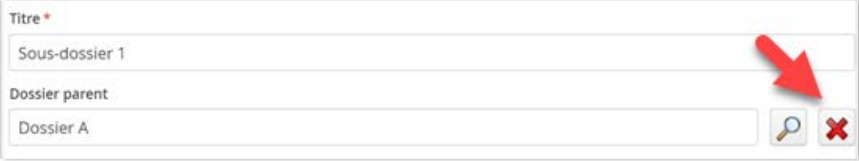

 Dès que le dossier parent est supprimé dans la fiche du sous-dossier, le champ « Rubrique du plan de classification » apparaît. Il ne reste qu'à taper 01-505 et à sélectionner le code.

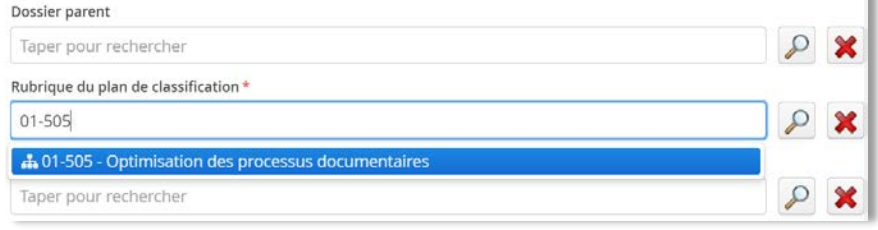

■ Puis à saisir votre unité administrative :

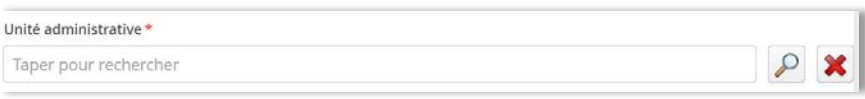

Cliquez sur « Enregistrer ». Votre dossier est déplacé sous 01-505 :

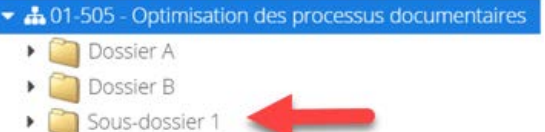

### **POUR COPIER OU DÉPLACER PLUSIEURS DOSSIERS À LA FOIS**

À partir de la fiche d'un dossier, il est possible de copier ou déplacer plusieurs sous-dossiers à la fois.

 Sélectionner les sousdossiers sur lesquels vous souhaitez faire une action. Pour les sélectionner, cochez la case devant le titre du dossier :

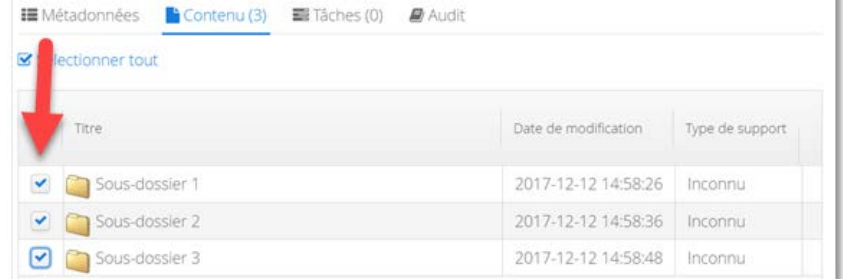

Ceux-ci se retrouveront automatiquement dans le panier :

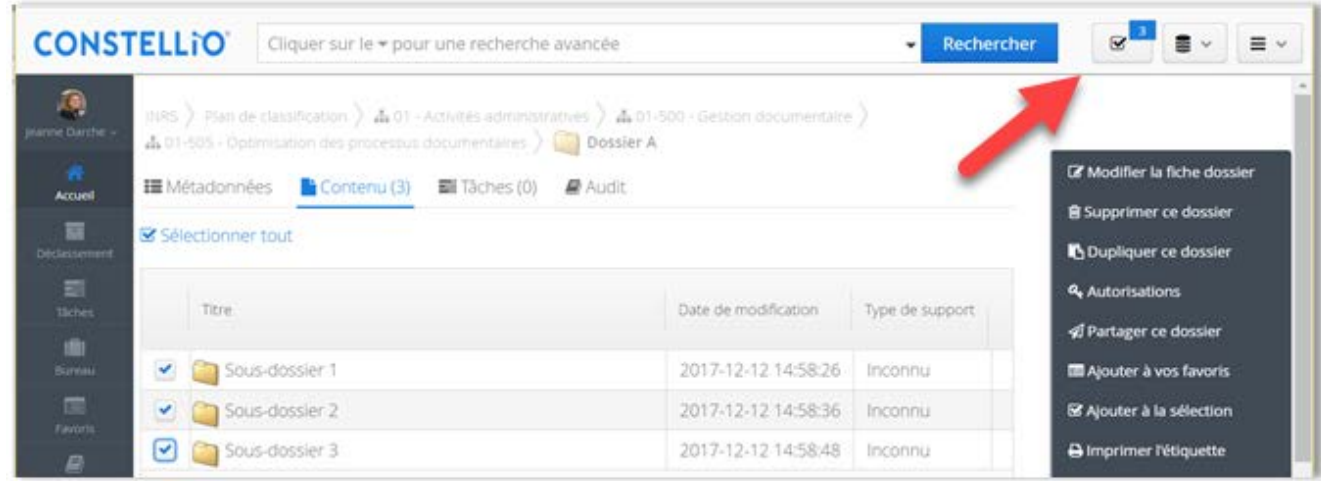

 $\mathbf{z}$ <sup>3</sup> ■ En cliquant sur le panier vous aurez accès aux actions « Copier » et « Déplacer » et ces actions s'appliqueront sur tous les sous-dossiers sélectionnés. Voir chapitre 12 pour toutes les informations sur les actions dans le panier.

**□** Déplacer **B** Copier

**Note importante** : il est seulement possible de déplacer des sous-dossiers vers un autre dossier. Pour « remonter » un sous-dossier en dossier, voir page 26.

### **Copier / déplacer à partir de la recherche**

Pour copier ou déplacer des dossiers ou sous-dossiers à partir des résultats de recherche.

Sélectionnez les dossiers ou sous-dossiers que vous souhaitez déposer dans le panier.

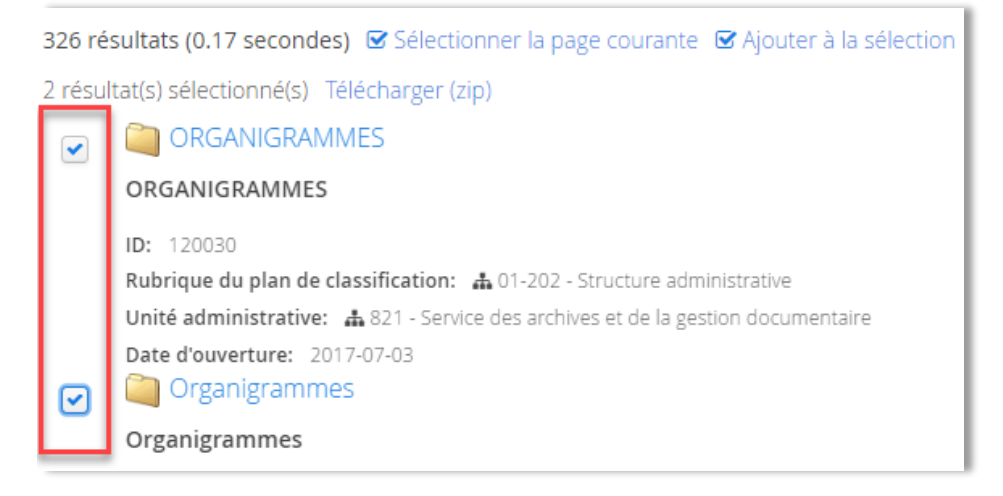

Cliquez sur « Ajouter à la sélection ». Les dossiers ou sous-dossiers sont ajoutés au panier.

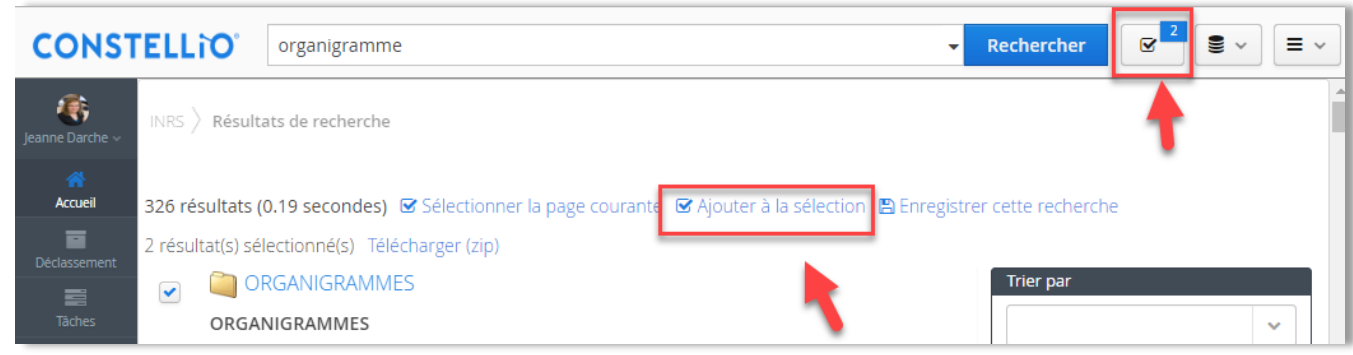

**Note importante** : pour déplacer plusieurs dossiers à la fois, c'est cette méthode que vous devez utiliser puisque c'est seulement dans la recherche que vous pouvez sélectionner des dossiers.

### **AUTRES ACTIONS SUR LES DOSSIERS**

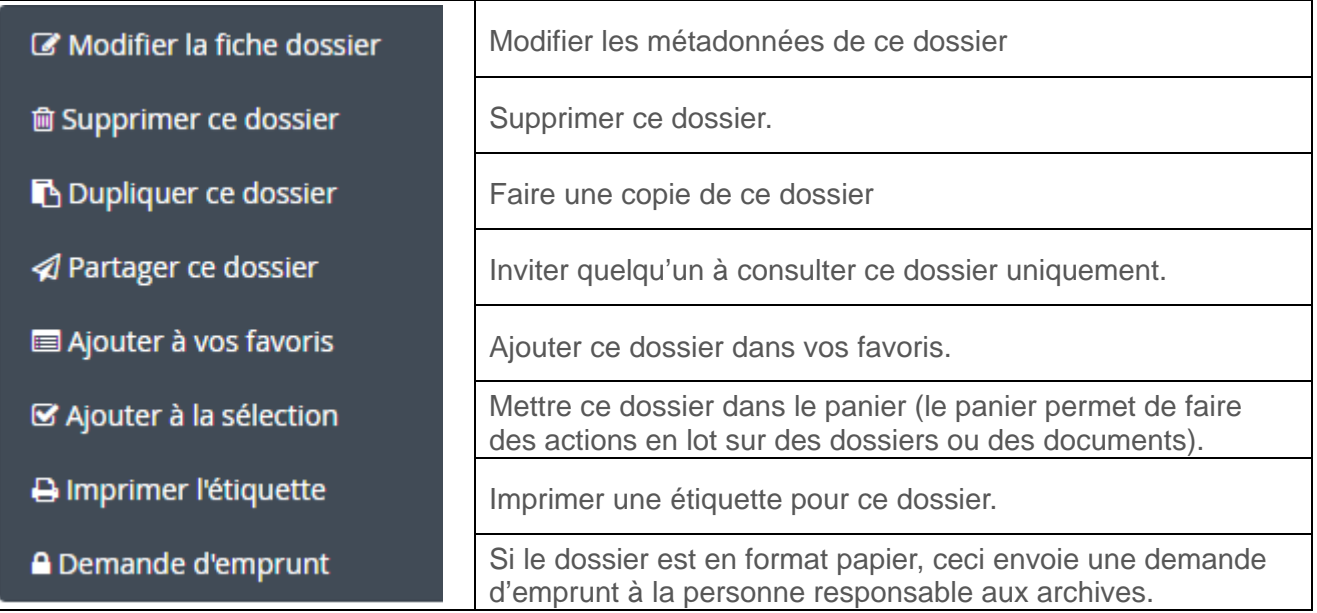